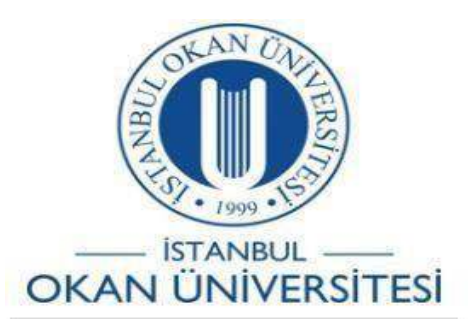

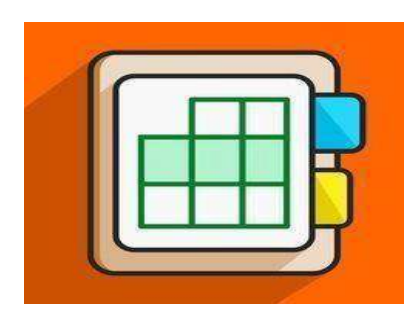

# **İSTANBULOKAN ÜNİVERSİTESİ EĞİTMENLER İÇİN O'LEARN KULLANIM KILAVUZU**

### Tamamlamaya Zorla Seçeneğinin Seçilmesi Sınava Nasıl Etki Eder?

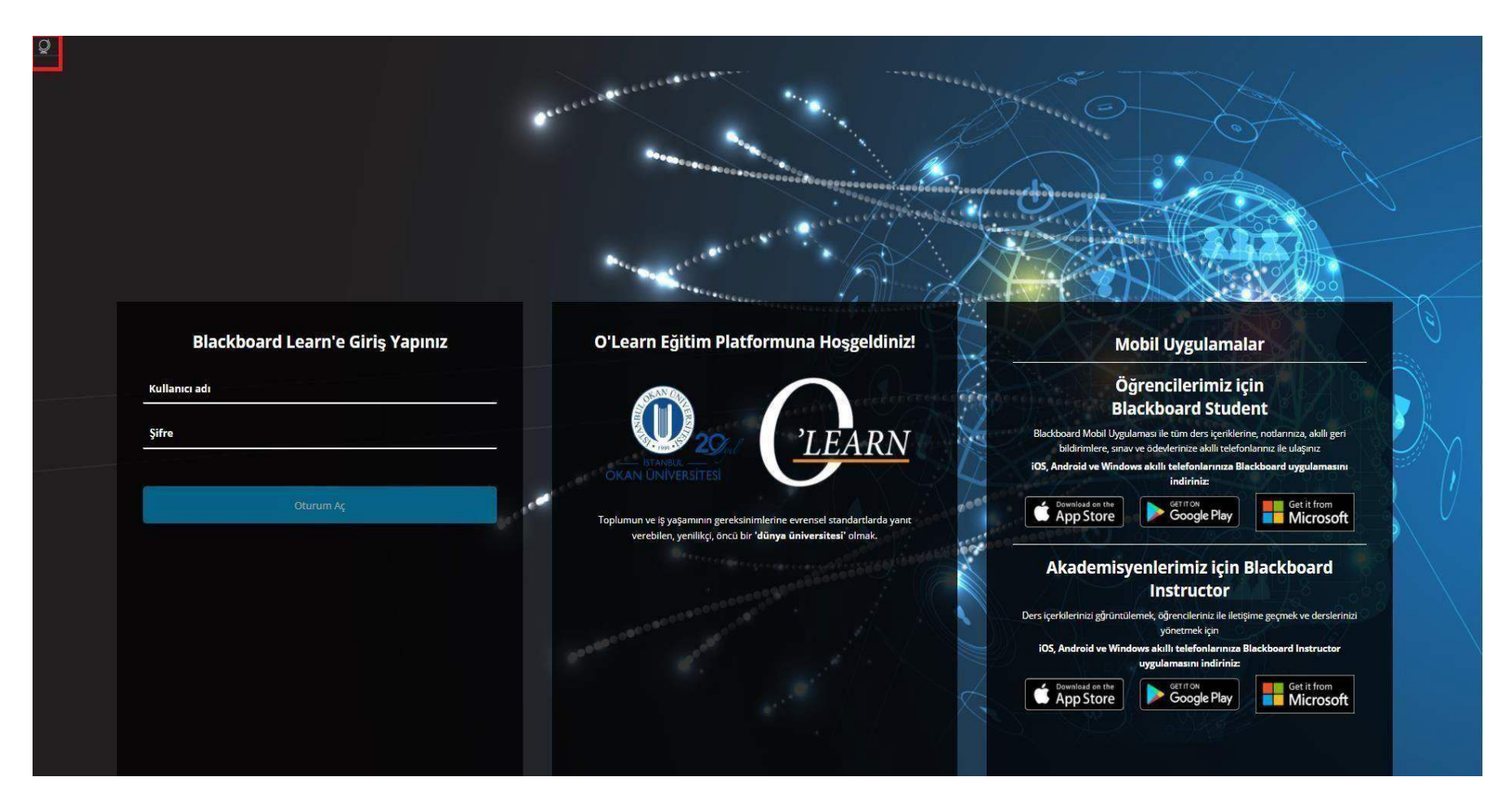

Platforma <https://olearn.okan.edu.tr/> adresinden erişim sağlayabilirsiniz.

O'Learn platformuna OİS(Öğrenci İşleri Sistemi) kullanıcı adı ve şifreniz ile giriş yapabilirsiniz.

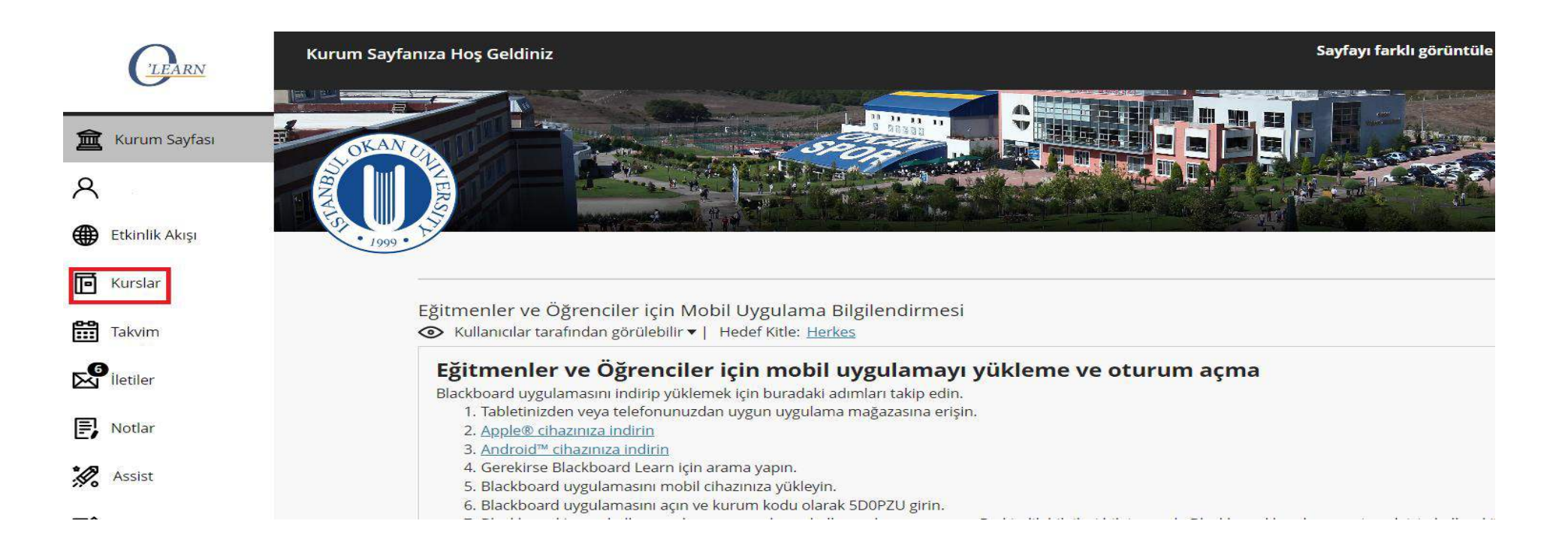

Kurslar bağlantısından derse giriş yapınız.

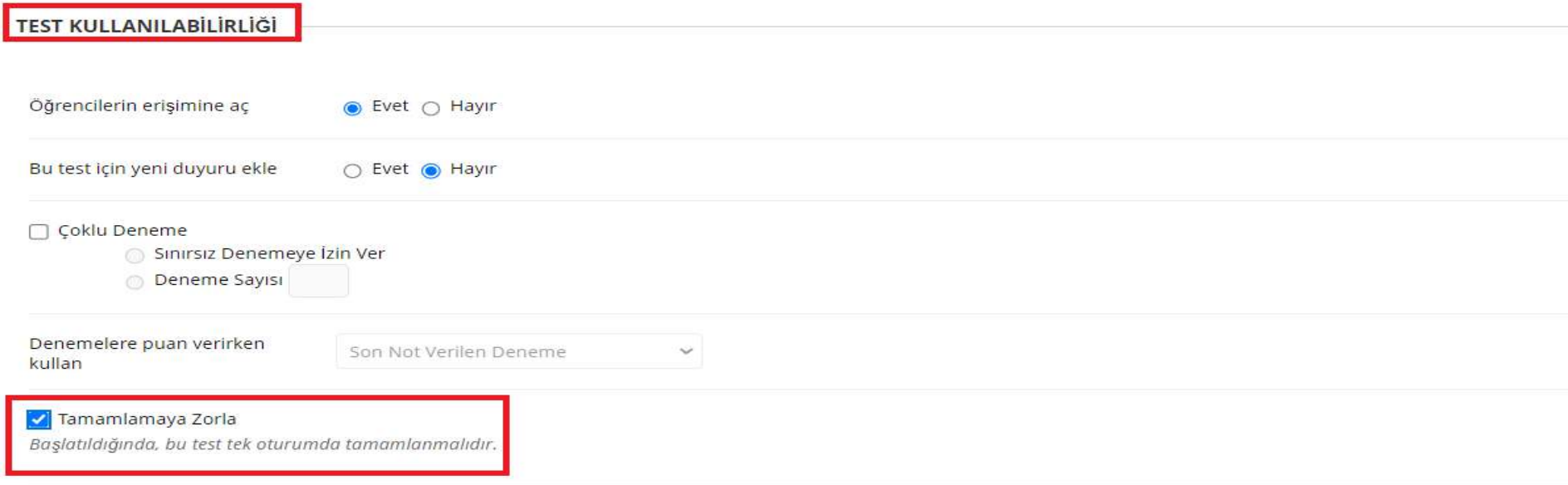

#### Süreölçeri Ayarla

Beklenen tamamlanma zamanını ayarlayın. Bu seçenek işaretlenirse bu testin tamamlanma zamanı da kaydedilir. Öğrenciler teste başlamadan önce süreölçer seçeneğini görür.

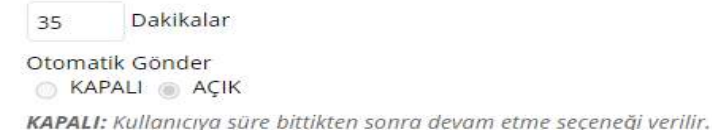

Sınav hazırlanma süreci tamamlandıktan sonra son adım olan "test seçeneklerini düzenle" alanında yer alan "tamamlamaya zorla" alanını işaretleyiniz.

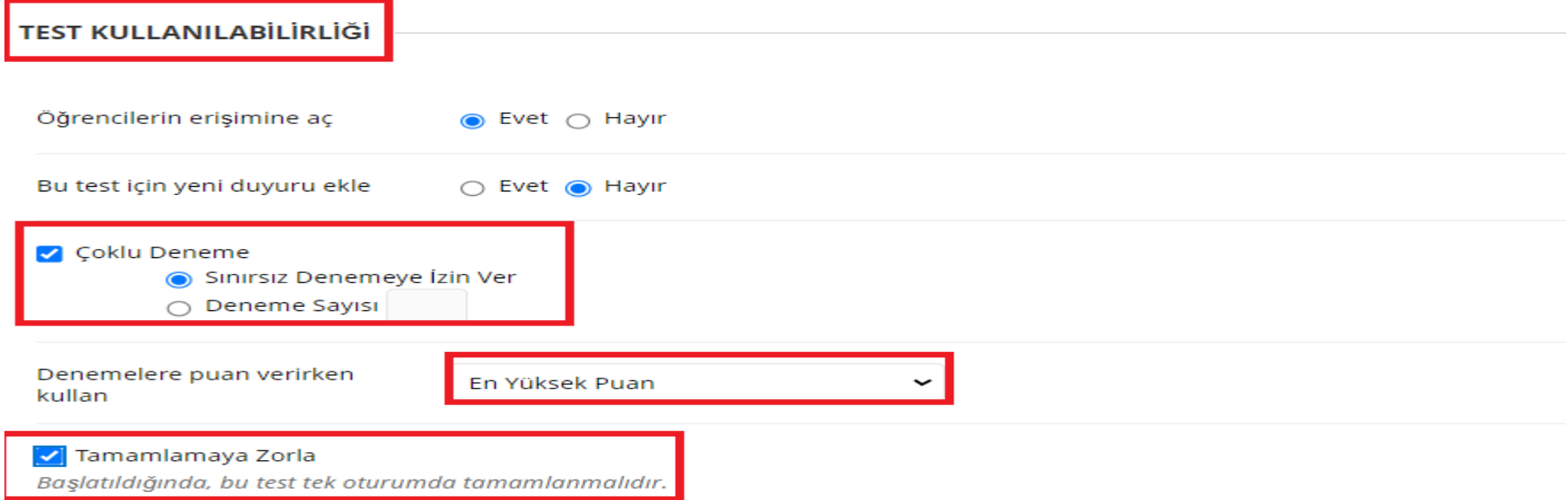

Öğrencilerinize çoklu deneme hakkı verdiğiniz sınavlarda tercihinize göre ' Denemelere puan verirken kullan' alanından, örneğin en yüksek puan seçilir ise yapılan denemelerin en yüksek notunu not merkezine yansıyacaktır.

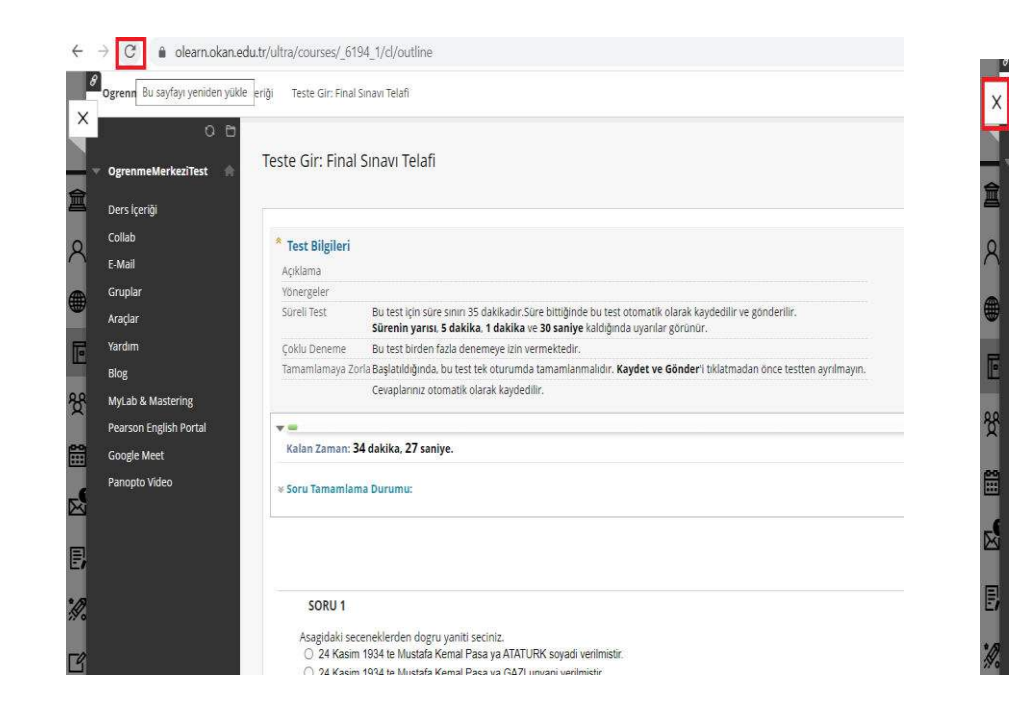

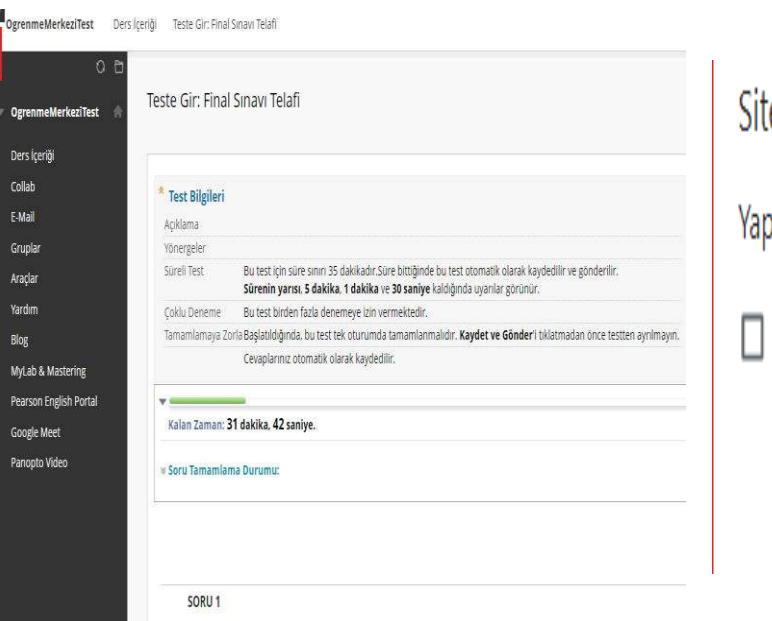

## teden çıkılsın mı?

ptığınız değişiklikler kaydedilmemiş olabilir.

Bu sayfanın daha fazla iletişim kutusu oluşturmasını önle

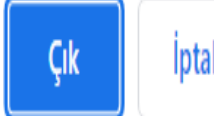

Tarayıcıyı yenilemeye, pencereyi/tarayıcıyı kapatmaya veya önceki pencereye geri dönmeye çalışıldığında uyarı mesajı gelmektedir.

### YÖNERGELER

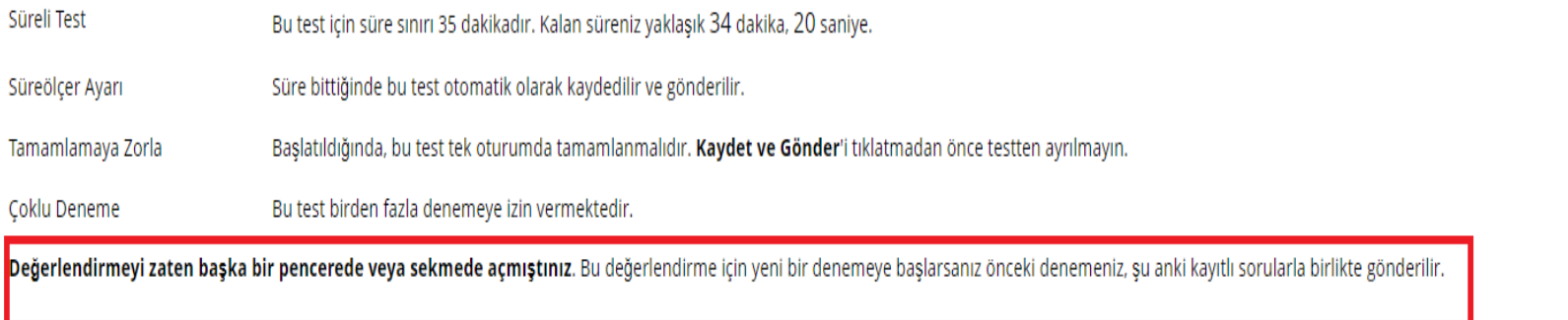

Henüz tamamlanmamış denemeyi gönderip yeni bir denemeye başlamak için 'Başla'yı, yeni denemeden çıkmak içinse 'İptal'i seçin.

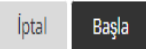

Yeni sekmede teste erişmeye çalışıldığında "Değerlendirmeyi zaten başka bir pencerede veya sekmede açmıştınız. Bu değerlendirme için yeni bir denemeye başlarsanız önceki denemeniz, şu anki kayıtlı sorularla birlikte gönderilir " uyarı mesajı gelmektedir.

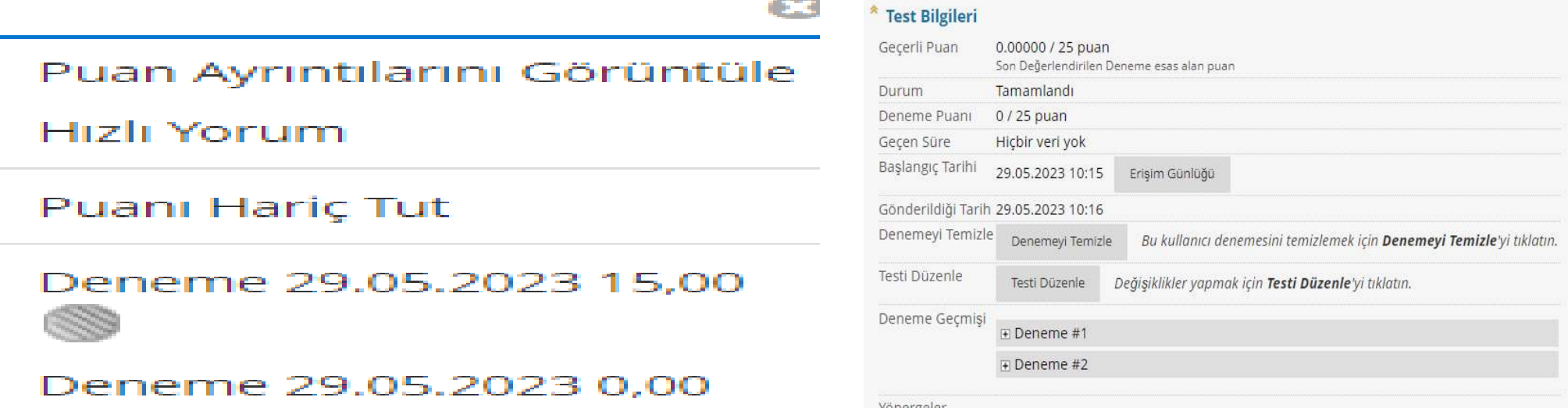

Log kontrolünde test bilgileri alanından mevcut test girişleri ve sonuçları görülmektedir.